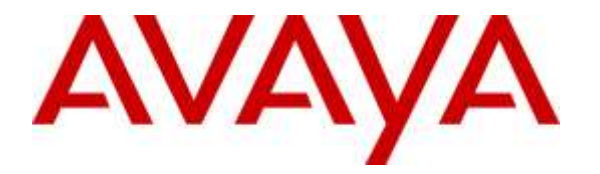

**Avaya Solution & Interoperability Test Lab**

# **Application Notes to Integrate Avaya Contact Recorder 12.0 with Avaya Proactive Outreach Manager 3.0 using Avaya Aura® Application Enablement Services 6.3 – Issue 1.1**

### **Abstract**

These Application Notes describe the configuration steps required for Avaya Contact Recorder 12.0 to successfully integrate with Avaya Proactive Outreach Manager 3.0 using Computer Telephony Integration and Avaya Aura® Application Enablement Services 6.3. Avaya Contact Recorder is a call recording solution capable of capturing audio from Avaya Aura® Communication Manager. Avaya Proactive Outreach Manager integrates with Avaya Contact Recorder using a switch side recording approach and records calls to meet compliance needs and for bulk recordings.

Information in these Application Notes has been obtained through interoperability test conducted at the Avaya Solution and Interoperability Test Lab.

#### **Table of Contents**

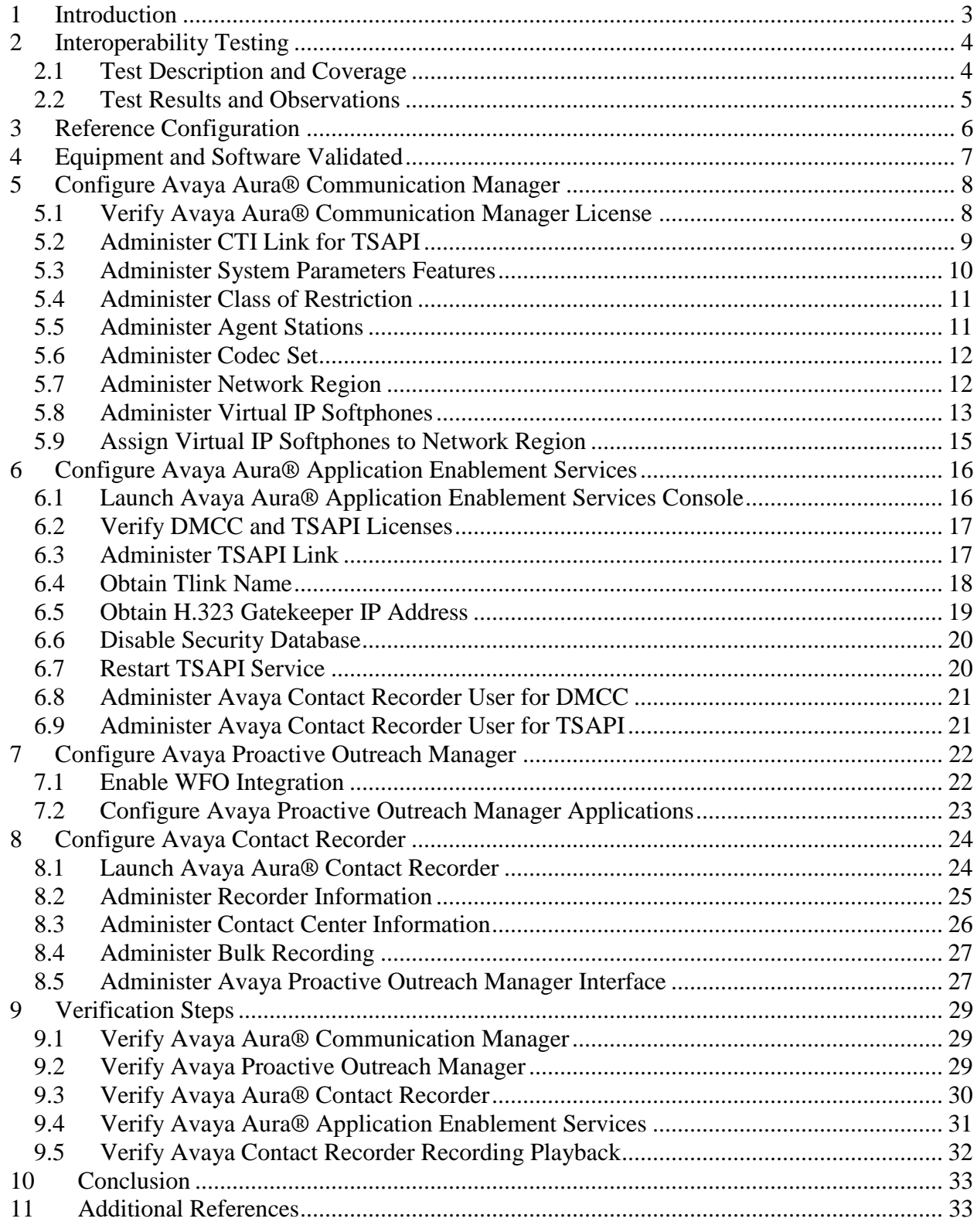

Solution & Interoperability Test Lab Application Notes ©2015 Avaya Inc. All Rights Reserved.

# <span id="page-2-0"></span>**1 Introduction**

These Application Notes describe the configuration steps required for Avaya Contact Recorder 12.0 to successfully integrate with Avaya Proactive Outreach Manager 3.0 using Computer Telephony Integration and Avaya Aura® Application Enablement Services. Avaya Contact Recorder is a component of the Avaya Aura® Workforce Optimization solution. It provides call recording functions and is capable of capturing audio from Avaya Aura® Communication Manager.

Call recording is an integral feature of any outbound offering and is a critical feature to have as Avaya Proactive Outreach Manager 3.0 supports agent based campaigns. To meet this requirement Avaya Proactive Outreach Manager integrates with Avaya Contact Recorder for call recording capabilities. Avaya Proactive Outreach Manager integrates with Avaya Contact Recorder using a switch side recording approach and records calls to meet compliance needs and for bulk recordings. While integrating and extending the recording capabilities, Avaya Contact Recorder controls the way the calls are recorded. The recordings are driven by Avaya Contact Recorder, and Avaya Proactive Outreach Manager does not drive the recordings. Avaya Proactive Outreach Manager integrates with Avaya Contact Recorder with the help of socketbased messages sent from Avaya Proactive Outreach Manager to Avaya Contact Recorder.

In the test configuration agents are configured to support both outbound calls and inbound calls in a Preview Agent Blending environment. Based upon the load of inbound calls Avaya Proactive Outreach Manager acquires agents to handle outbound calls and releases agents for handling inbound calls on a continuous basis. Both outbound calls and inbound calls directed to the agent stations are recorded by Avaya Contact Recorder.

To implement the call recording solution, a number of Device, Media and Call Control (DMCC) virtual IP softphones are configured within Avaya Contact Recorder. At the time when Avaya Contact Recorder is launched, Avaya Contact Recorder registers the virtual IP softphones with Avaya Aura® Communication Manager. When outbound calls are received by those target stations, Avaya Contact Recorder will receive Avaya Proactive Outreach Manager events and TSAPI events to trigger recording of the calls. It will send a Single Step Conference request via TSAPI to conference in one of its virtual IP softphones for capturing the media. When inbound calls are received by the target stations, Avaya Contact Recorder will use TSAPI events to trigger the Single Step Conference request for capturing the media.

# <span id="page-3-0"></span>**2 Interoperability Testing**

The interoperability test included feature and serviceability testing.

### <span id="page-3-1"></span>**2.1 Test Description and Coverage**

The feature testing focused on verifying the following on Avaya Contact Recorder:

- Handling of real-time agent states and call events from Avaya Proactive Outreach Manager
- Use of Application Enablement Services DMCC registration services to register and un-register the virtual IP softphones
- Use of Single Step Conference to connect virtual IP softphones to calls participated by target stations
- Use of Application Enablement Services DMCC monitoring services and media control events to obtain the media from the virtual IP softphones
- Proper recording, logging, and playback of calls for scenarios involving inbound, outbound, agent drop, customer drop, hold, reconnect, transfer, conference, simultaneous calls, agent blending, and managed jobs

The serviceability testing focused on verifying the ability of Avaya Contact Recorder to recover from adverse conditions, such as network outage and server reboot.

Feature and serviceability test cases were executed manually. During the test, outbound calls were placed by Avaya Proactive Outreach Manager and routed to an available agent. The agent accepted the call and the conversation between the customer and the agent was recorded. The recordings were reviewed using Avaya Contact Recorder Replay function. Inbound calls were placed manually to an Automatic Call Distribution (ACD) queue during the test. The agent was released by Avaya Proactive Outreach Manager to handle the inbound call which was also recorded by Avaya Contact Recorder.

An important focus of the test was to make sure that calls were recorded from the beginning to the end. In addition, for calls that have multiple segments (e.g. transfer and conference calls) attention was paid on whether all the segments were recorded. Because the Avaya Proactive Outreach Manager SynTelate Agent Desktop provides in-built hold, transfer, conference and consult capabilities.

### <span id="page-4-0"></span>**2.2 Test Results and Observations**

All the following scenarios were tested successfully with Avaya Proactive Outreach Manager 3.0 and Avaya Contact Recorder 12.0

- Audio and Screen Recordings for Outbound jobs
- Audio and Screen Recordings for hold, transfer, consult and conferences with other outbound and inbound agents
- Data associated with outbound jobs for recording to be aligned with Avaya Proactive Outreach Manager reports
- Audio and Screen Recording for blended agents handling inbound and outbound jobs

Failover and Negative scenarios were carried out in order to verify the functionality under rainy day conditions as mentioned below. Few issues observed related to Avaya Contact Recorder 12.0

- Impact of Avaya Contact Recorder/Avaya Proactive Outreach Manager restart on call recording of the ongoing and subsequent outbound jobs
- Impact of AES restart on call recording of the ongoing and subsequent outbound jobs
- Impact of Avaya Proactive Outreach Manager failover to Aux Avaya Proactive Outreach Manager on the call recordings of outbound jobs

Limitations:

- Outbound Agent's ID and parties (the caller and called station details along with DMCC stations) are not associated with the call recordings in case of hold, transfer and conference call scenarios
- If multiple Avaya Proactive Outreach Manager Servers are integrated with Avaya Contact Recorder then in case of failovers, Avaya Proactive Outreach Manager needs to be restarted manually in order to have job information associated with outbound call recordings
- For Avaya Proactive Outreach Manager SynTelate agent desktops installed on Windows XP, registry entry for screen capture module (CaptureLayeredWindows to be set to 1) needs to be modified to have all the portions of screen to be captured properly

# <span id="page-5-0"></span>**3 Reference Configuration**

Avaya Contact Recorder is a software only solution and runs on an industry standard server. It uses a web browser for administration and recording review and playback.

The administration of basic connectivity among Communication Manager, Avaya Proactive Outreach Manager, and Application Enablement Services is not the focus of these Application Notes, and will not be described. In addition, it is assumed that the administration of contact center entities (e.g. agents, skills, vectors, and VDN's) is already in place.

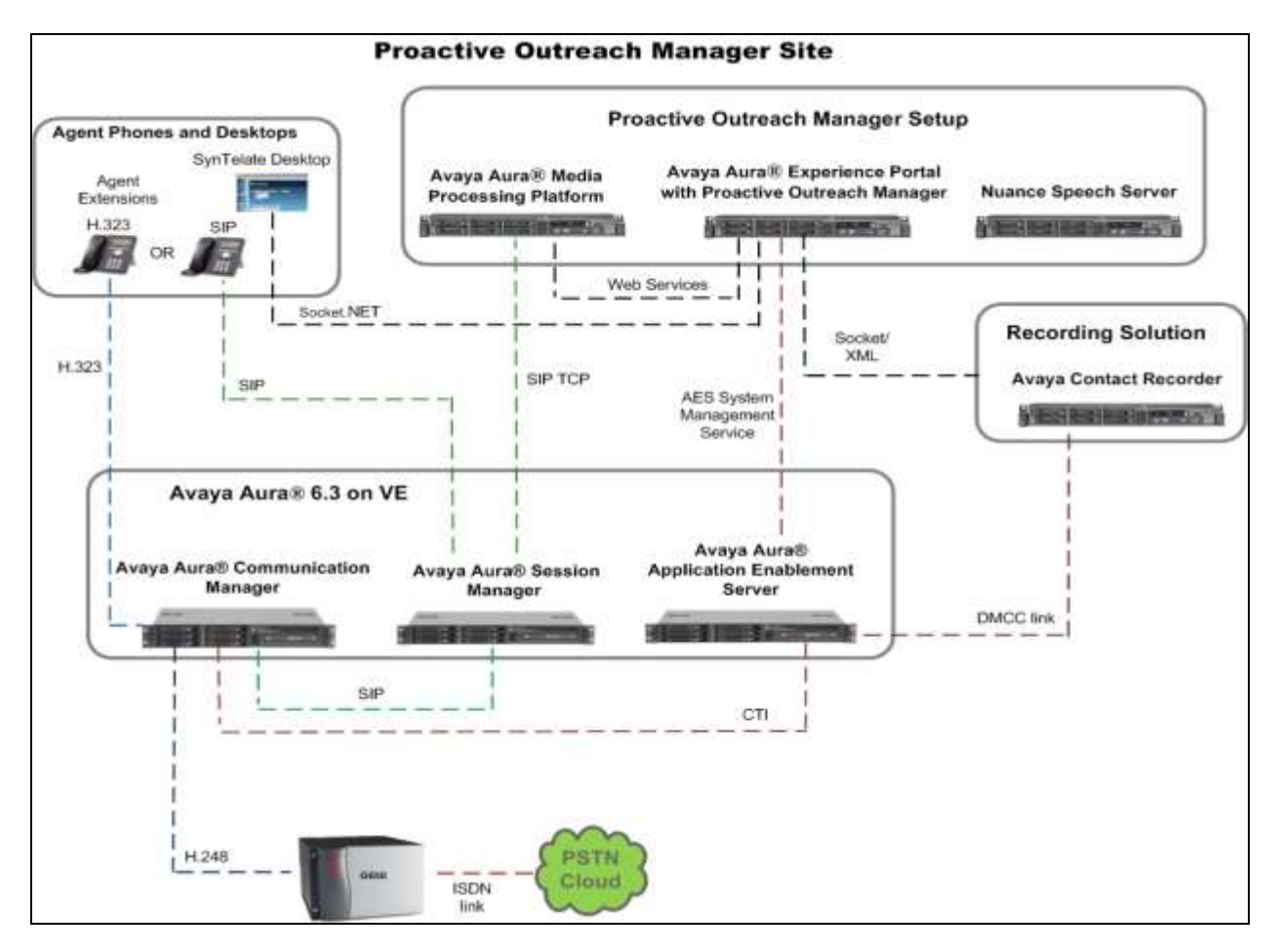

**Figure 1: Avaya Proactive Outreach Manager with Avaya Contact Recorder and Avaya Aura® Application Enablement Services**

# <span id="page-6-0"></span>**4 Equipment and Software Validated**

The following equipment and software were used for the sample configuration provided:

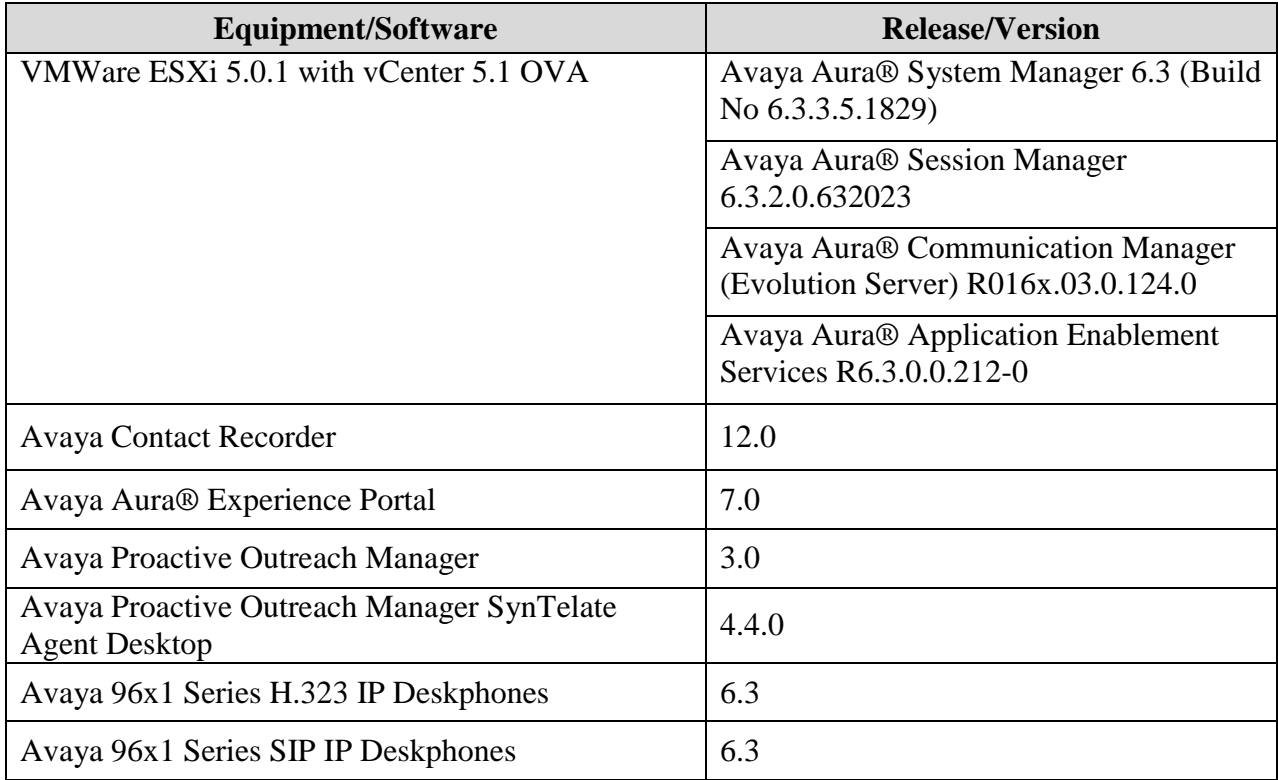

# <span id="page-7-0"></span>**5 Configure Avaya Aura® Communication Manager**

This section provides the procedures for configuring Communication Manager as follows:

- Verify Avaya Aura® Communication Manager License
- Administer CTI link for TSAPI
- Administer System Parameters Features
- Administer Class of Restriction
- Administer Agent Stations
- Administer Codec Set
- Administer Network Region
- Administer Virtual IP Softphones
- Assign Virtual IP Softphones to Network Region

### <span id="page-7-1"></span>**5.1 Verify Avaya Aura® Communication Manager License**

Log in to the System Access Terminal (SAT) to verify that the Communication Manager license has proper permissions for features illustrated in these Application Notes. Use the **display system-parameters customer-options** command to verify that the **Computer Telephony Adjunct Links** customer option is set to **y** on **Page 3**.

```
display system-parameters customer-options Page 3 of 11
                          OPTIONAL FEATURES
   Abbreviated Dialing Enhanced List? y Audible Message Waiting? y
     Access Security Gateway (ASG)? y Authorization Codes? y
      Analog Trunk Incoming Call ID? y CAS Branch? n
A/D Grp/Sys List Dialing Start at 01? y CAS Main? n
Answer Supervision by Call Classifier? y Change COR by FAC? n
                           ARS? y Computer Telephony Adjunct Links? y
              ARS/AAR Partitioning? y Cvg Of Calls Redirected Off-net? y
       ARS/AAR Dialing without FAC? y DCS (Basic)? y
       ASAI Link Core Capabilities? y DCS Call Coverage? y
       ASAI Link Plus Capabilities? y DCS with Rerouting? y
      Async. Transfer Mode (ATM) PNC? n
 Async. Transfer Mode (ATM) Trunking? n Digital Loss Plan Modification? y
ATM WAN Spare Processor? n DS1 MSP? y
                         ATMS? y DS1 Echo Cancellation? y
              Attendant Vectoring? y
```
Navigate to **Page 4.** Verify that the **Enhanced Conferencing** customer option is set to **y** on **Page 4**.

```
display system-parameters customer-options Page 4 of 11
                             OPTIONAL FEATURES
  Emergency Access to Attendant? y IP Stations? y
          Enable 'dadmin' Login? y
        Enhanced Conferencing? y ISDN Feature Plus? n
               Enhanced EC500? y ISDN/SIP Network Call Redirection? y
   Enterprise Survivable Server? n 1SDN-BRI Trunks? y
     Enterprise Wide Licensing? n ISDN-PRI? y
           ESS Administration? y Local Survivable Processor? n<br>ended Cvg/Fwd Admin? y Malicious Call Trace? y
        Extended Cvg/Fwd Admin? y
    External Device Alarm Admin? y Media Encryption Over IP? y
 Five Port Networks Max Per MCC? n Mode Code for Centralized Voice Mail? n
              Flexible Billing? n
  Forced Entry of Account Codes? y Multifrequency Signaling? y<br>
Global Call Classification? y Multimedia Call Handling (Basic)? y
 Global Call Classification? y Multimedia Call Handling (Basic)? y
 Hospitality (Basic)? y Multimedia Call Handling (Enhanced)? y
Hospitality (G3V3 Enhancements)? y Multimedia IP SIP Trunking? y
                     IP Trunks? y
          IP Attendant Consoles? y
```
If any option specified in this section does not have a proper value, contact the Avaya sales team or business partner for a proper license file.

#### <span id="page-8-0"></span>**5.2 Administer CTI Link for TSAPI**

Add a CTI link using the **add cti-link n** command, where **n** is an available CTI link number. Enter an available extension number in the **Extension** field. Note that the CTI link number and extension number may vary. Enter **ADJ-IP** in the **Type** field, and a descriptive name in the **Name** field. Default values may be used in the remaining fields.

```
add cti-link 1 Page 1 of 3
                                                   CTI LINK
CTI Link: 26
Extension: 301-1000
       Type: ADJ-IP
\sim 100 \sim 100 \sim 100 \sim 100 \sim 100 \sim 100 \sim 100 \sim 100 \sim 100 \sim 100 \sim 100 \sim 100 \sim 100 \sim 100 \sim 100 \sim 100 \sim 100 \sim 100 \sim 100 \sim 100 \sim 100 \sim 100 \sim 100 \sim 100 \sim 
       Name: EMCAES
```
#### <span id="page-9-0"></span>**5.3 Administer System Parameters Features**

Use the **change system-parameters features** command to enable **Create Universal Call ID (UCID)** and enter an available node ID in the **UCID Network ID** field on **Page 5**. This node ID will be prepended to all the UCID's generated by Communication Manager.

```
change system-parameters features Page 5 of 20
                       FEATURE-RELATED SYSTEM PARAMETERS
SYSTEM PRINTER PARAMETERS
 Endpoint: Lines Per Page: 60
SYSTEM-WIDE PARAMETERS
                                    Switch Name:
            Emergency Extension Forwarding (min): 10
          Enable Inter-Gateway Alternate Routing? y IGAR Over IP Trunks: skip
Enable Dial Plan Transparency in Survivable Mode? y
                             COR to Use for DPT: station
               EC500 Routing in Survivable Mode: dpt-then-ec500
MALICIOUS CALL TRACE PARAMETERS
              Apply MCT Warning Tone? n MCT Voice Recorder Trunk Group:
      Delay Sending Release (seconds): 0
SEND ALL CALLS OPTIONS
     Send All Calls Applies to: station Auto Inspect on Send All Calls? n
              Preserve previous AUX Work button states after deactivation? n
UNIVERSAL CALL ID
     Create Universal Call ID (UCID)? y UCID Network Node ID: 1
```
Navigate to **Page 13**, and enable **Send UCID to ASAI**. This parameter allows for the universal call ID to be sent to Avaya Contact Recorder.

```
change system-parameters features Page 13 of 20
                        FEATURE-RELATED SYSTEM PARAMETERS
CALL CENTER MISCELLANEOUS
           Callr-info Display Timer (sec): 10
                         Clear Callr-info: next-call
        Allow Ringer-off with Auto-Answer? n
    Reporting for PC Non-Predictive Calls? n
            Agent/Caller Disconnect Tones? n
          Interruptible Aux Notification Timer (sec): 3
             Zip Tone Burst for Callmaster Endpoints: double
 ASAT
            Copy ASAI UUI During Conference/Transfer? y
        Call Classification After Answer Supervision? y
                                  Send UCID to ASAI? y
          For ASAI Send DTMF Tone to Call Originator? y
  Send Connect Event to ASAI For Announcement Answer? y
```
VI,NG; Reviewed: SPOC 6/17/2015

#### <span id="page-10-0"></span>**5.4 Administer Class of Restriction**

Use the **change cor n** command, where **n** is the class of restriction (COR) number to be assigned to the target stations and virtual IP softphones. Set the **Calling Party Restriction** field to **none**, as shown below.

```
change cor 1 Page 1 of 23
                       CLASS OF RESTRICTION
            COR Number: 1
        COR Description:
 FRL: 0 APLT? y
 Can Be Service Observed? y Calling Party Restriction: none
Can Be A Service Observer? y Called Party Restriction: none
 Time of Day Chart: 1 Forced Entry of Account Codes? n
 Priority Queuing? n Direct Agent Calling? y
 Restriction Override: none Facility Access Trunk Test? n
Restricted Call List? n Can Change Coverage? n
Access to MCT? y Fully Restricted Service? n
Group II Category For MFC: 7 Hear VDN of Origin Annc.? n
Send ANI for MFE? n Add/Remove Agent Skills? n
MF ANI Prefix: Automatic Charge Display? n
Hear System Music on Hold? y PASTE (Display PBX Data on Phone)? n
                  Can Be Picked Up By Directed Call Pickup? n
                           Can Use Directed Call Pickup? n
                           Group Controlled Restriction: inactive
```
#### <span id="page-10-1"></span>**5.5 Administer Agent Stations**

Modify each physical station used by the Avaya Proactive Outreach Manager agents to allow the station to be involved in an outbound call by using the COR defined in **Section 5.4**. Use the **change station n** command, where **n** is the station extension, to change the **COR** field to **1**. Make sure that the **Name** field is populated with the name of the station; otherwise Avaya Contact Recorder will report an error and no recording will be done.

```
change station 3011441 Page 1 of 5
                       STATION
Extension: 301-1441 Lock Messages? n BCC: 0
Type: 9641 Security Code: 123456 TN: 1
Port: S00001 Coverage Path 1: COR: 1
Name: Station 3011441 Coverage Path 2: COS: 1
 Hunt-to Station: Tests? y
STATION OPTIONS<br>Location:
 Location: Time of Day Lock Table:
 Loss Group: 19 Personalized Ringing Pattern: 1
 Message Lamp Ext: 301-1441
Speakerphone: 2-way Mute Button Enabled? y
Display Language: english Button Modules: 0
Survivable GK Node Name:
     Survivable COR: internal Media Complex Ext:
 Survivable Trunk Dest? y IP SoftPhone? y
                             IP Video Softphone? n
                   Short/Prefixed Registration Allowed: default
                    Customizable Labels? y
```
VI,NG; Reviewed: SPOC 6/17/2015

Solution & Interoperability Test Lab Application Notes ©2015 Avaya Inc. All Rights Reserved.

11 of 34 ACR120-POM30

#### <span id="page-11-0"></span>**5.6 Administer Codec Set**

Enter the **change ip-codec-set n** command where **n** is the codec set for the virtual IP softphones. Enter **G.711MU** and **G.729A** to the **Audio Codec** field and **6** to the **Frames Per Pkt** field. The entry of G.729A is needed because Avaya Contact Recorder uses G.729A recording format in the test configuration (see **Section 8.3**). Retain the values of other fields.

```
change ip-codec-set 1 Page 1 of 2
                    IP Codec Set
   Codec Set: 1
   Audio Silence Frames Packet
Codec Suppression Per Pkt Size(ms)<br>1: G.729A n 6 20
           1: 6<br>
1: 6<br>
n 6
2: G.711MU n 6 20 
3: G.711A n 6 20
4:
5:
6:
7:
    Media Encryption
1: none
2 \cdot3:
```
## <span id="page-11-1"></span>**5.7 Administer Network Region**

Enter the **change ip-network-region n** command where **n** is the network region the virtual IP softphones will belong to. Set the **Codec Set** field to the codec set value administered in **Section 5.6**.

```
change ip-network-region 1 Page 1 of 20
                          IP NETWORK REGION
  Region: 1
Location: 1 Authoritative Domain: sol002.fst.silpunelab.com
  Name: CM1A Stub Network Region: n
MEDIA PARAMETERS Intra-region IP-IP Direct Audio: yes
     Codec Set: 1 Inter-region IP-IP Direct Audio: yes
  UDP Port Min: 2048 IP Audio Hairpinning? n
   UDP Port Max: 3329
DIFFSERV/TOS PARAMETERS
Call Control PHB Value: 46
       Audio PHB Value: 46
       Video PHB Value: 26
802.1P/Q PARAMETERS
Call Control 802.1p Priority: 6
      Audio 802.1p Priority: 6
       Video 802.1p Priority: 5 AUDIO RESOURCE RESERVATION PARAMETERS
H.323 IP ENDPOINTS RSVP Enabled? n
  H.323 Link Bounce Recovery? y
Idle Traffic Interval (sec): 20
   Keep-Alive Interval (sec): 5
           Keep-Alive Count: 5
```
VI,NG; Reviewed: SPOC 6/17/2015

Solution & Interoperability Test Lab Application Notes ©2015 Avaya Inc. All Rights Reserved.

### <span id="page-12-0"></span>**5.8 Administer Virtual IP Softphones**

Virtual IP Softphones are used by Avaya Contact Recorder to conference into calls involving target stations and to capture media. Add a virtual IP softphone using the **add station n** command, where **n** is an available extension number. Enter the following values for the specified fields, and retain the default values for the remaining fields.

- **Type:** Set as **4624**
- **Name:** Enter a descriptive name
- **Security Code:** Enter a desired value
- **COR** Set as **1** which is defined in **Section 5.4**
- **IP SoftPhone: y**

**add station 3011450 Page 1 of 6** STATION Extension: 301-1450 Lock Messages? n BCC: 0 **Type: 4624** TW: 1 **Security Code: 123456** TN: 1 Port: S00009 **Coverage Path 1: COR: 1 Name: Avaya Contact Recorder Test 1** Coverage Path 2: COS: 1 Hunt-to Station: Tests? y STATION OPTIONS Location: Time of Day Lock Table: Loss Group: 19 Personalized Ringing Pattern: 1 Message Lamp Ext: 301-1450 Speakerphone: 2-way Mute Button Enabled? y Display Language: english Survivable GK Node Name: Survivable COR: internal Media Complex Ext: Survivable Trunk Dest? y **IP SoftPhone? y** IP Video Softphone? n Short/Prefixed Registration Allowed: default

Navigate to **Page 4**. Enter button type **conf-dsp** to the Button 4 field. Empty the value in the Button 3 field.

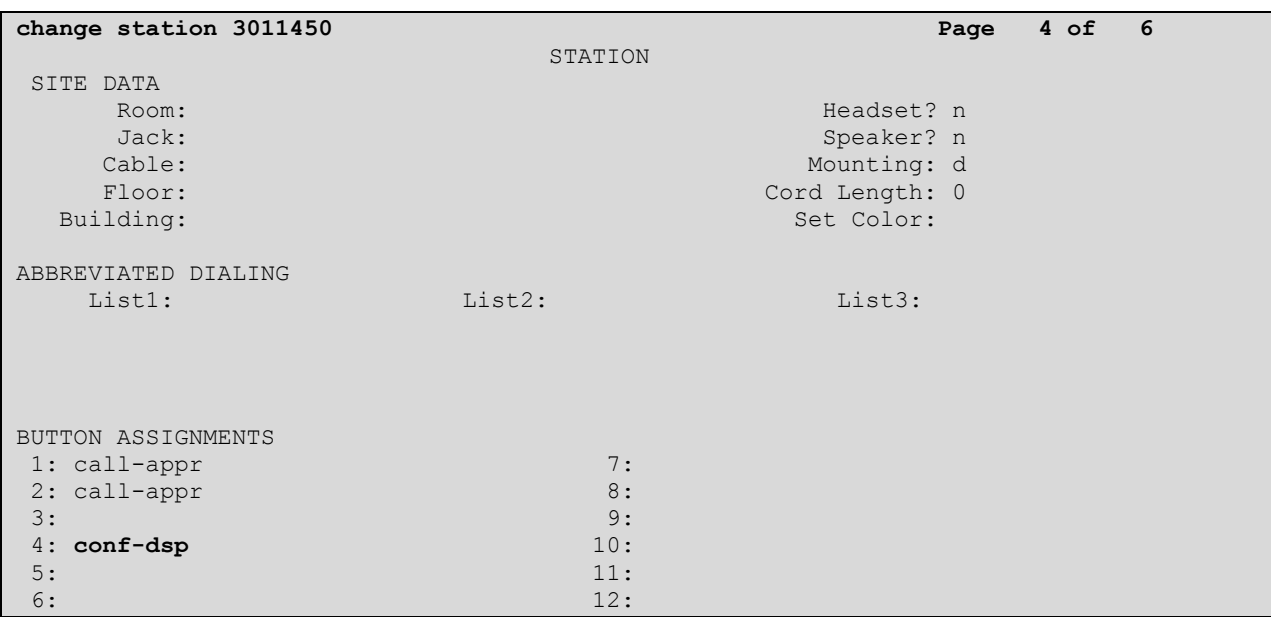

Repeat this section to administer the desired number of virtual IP softphones, using sequential extension numbers and the same security code for all virtual IP softphones.

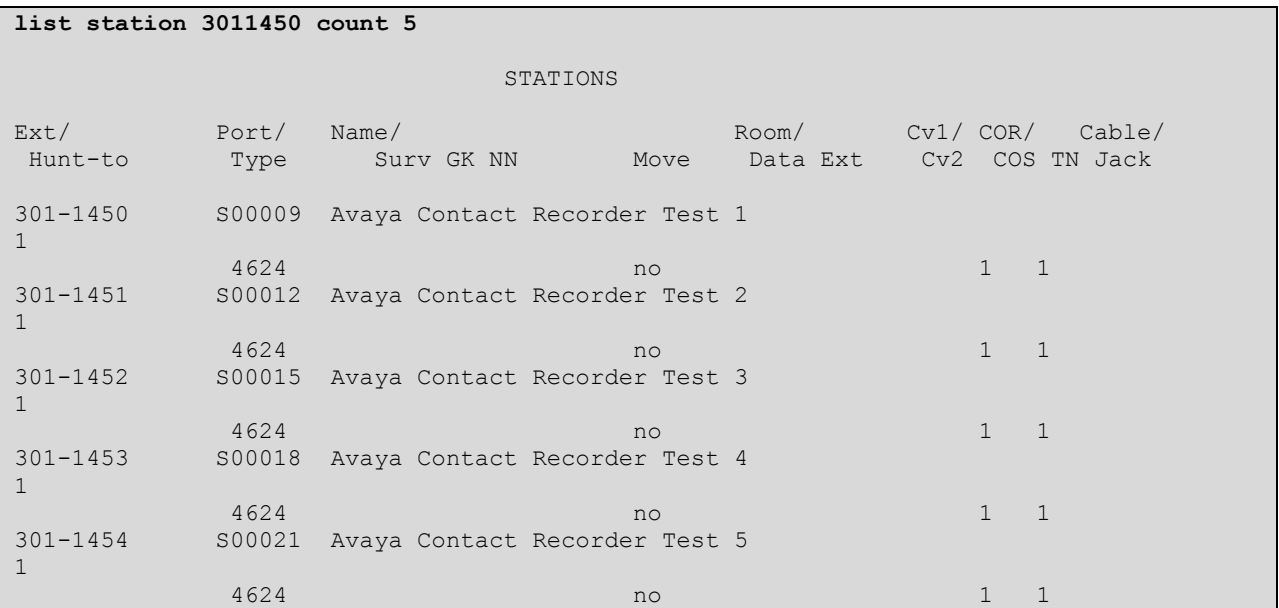

## <span id="page-14-0"></span>**5.9 Assign Virtual IP Softphones to Network Region**

Use the **change ip-network-map** command to add the IP address of the Application Enablement Services server to network region **1** administered in **Section 5.7**. As all the virtual IP softphones register through the Application Enablement Services server, they will automatically be assigned to that network region.

```
change ip-network-map Page 1 of 63
                       IP ADDRESS MAPPING
                                   Subnet Network Emergency
IP Address Bits Region VLAN Location Ext
                             --------------------------------------------- ------ ------ ---- -------------
FROM: x.x.x.x / 1
  TO: x.x.x.x
```
Configuration of Communication Manager is complete. Use the **save translation** command to save these changes.

## <span id="page-15-0"></span>**6 Configure Avaya Aura® Application Enablement Services**

This section provides the procedures for configuring Application Enablement Services as follows:

- Launch Avaya Aura® Application Enablement Services Console
- Verify DMCC and TSAPI Licenses
- Administer TSAPI Link
- Obtain Tlink Name
- Obtain H.323 Gatekeeper IP Address
- Disable Security Database
- Restart TSAPI service
- Administer Avaya Contact Recorder User for DMCC
- Administer Avaya Contact Recorder User for TSAPI

### <span id="page-15-1"></span>**6.1 Launch Avaya Aura® Application Enablement Services Console**

Access Application Enablement Services web-based interface by using the URL **http://<ipaddress>** in an Internet browser window, where **ip-address** is the IP address of the Application Enablement Services server.

The **Welcome to Avaya Application Enablement Services** screen is displayed (not shown). Click **Continue to Login**. Log in using the appropriate credentials in **Please login here:** screen.

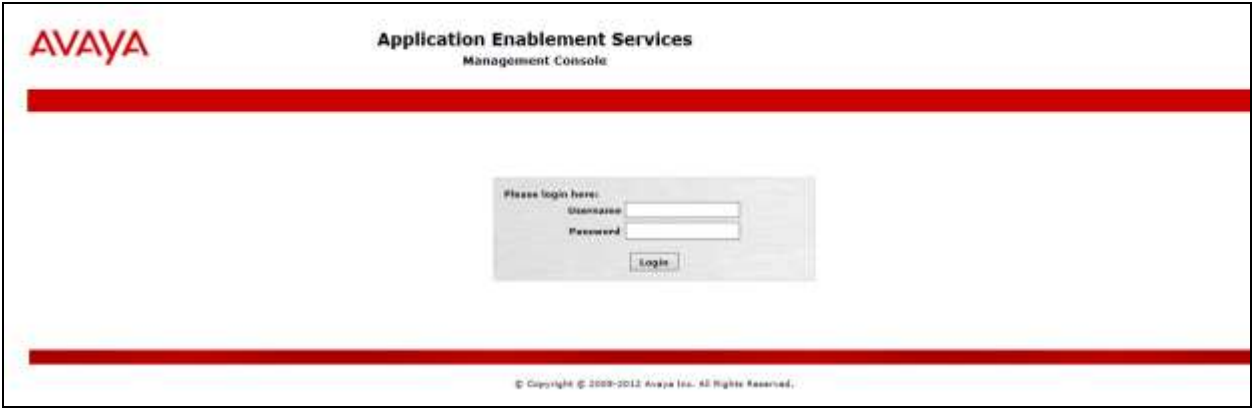

The **Welcome to OAM** screen is displayed.

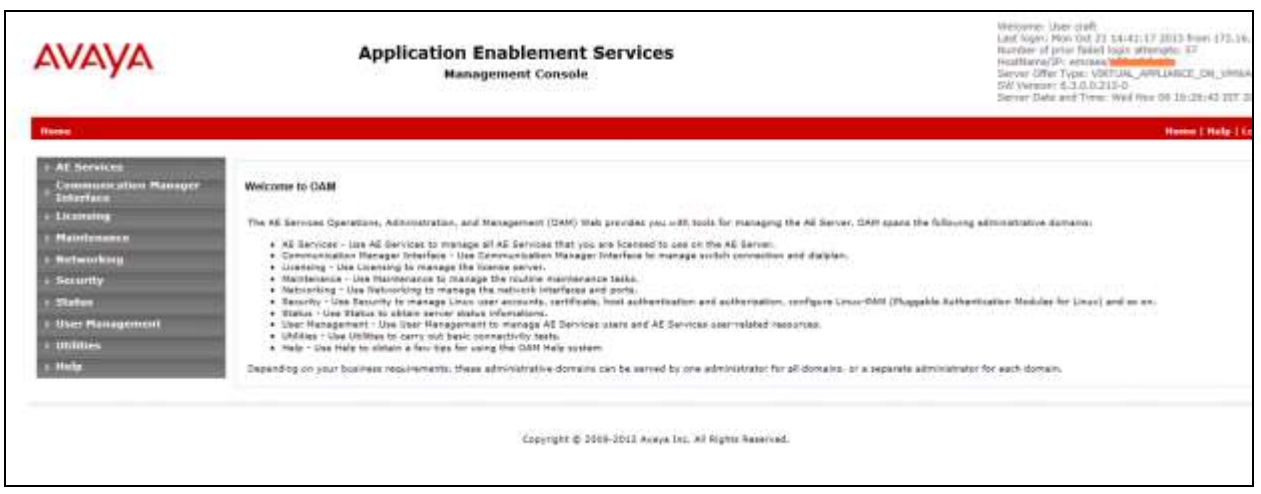

### <span id="page-16-0"></span>**6.2 Verify DMCC and TSAPI Licenses**

As an Avaya product Avaya Contact Recorder is always granted unrestricted access to the DMCC and TSAPI interfaces. No additional **Device Media and Call Control** and **TSAPI Simultaneous Users** licenses are required for DMCC and TSAPI access.

### <span id="page-16-1"></span>**6.3 Administer TSAPI Link**

To administer a TSAPI link, select  $AE$  Services  $\rightarrow$  TSAPI  $\rightarrow$  TSAPI Links from the left pane. The **TSAPI Links** screen is displayed, as shown below. Click **Add Link**. Note that the TSAPI link used for this test is CM1A which is already configured. The screen below is for illustration purpose only.

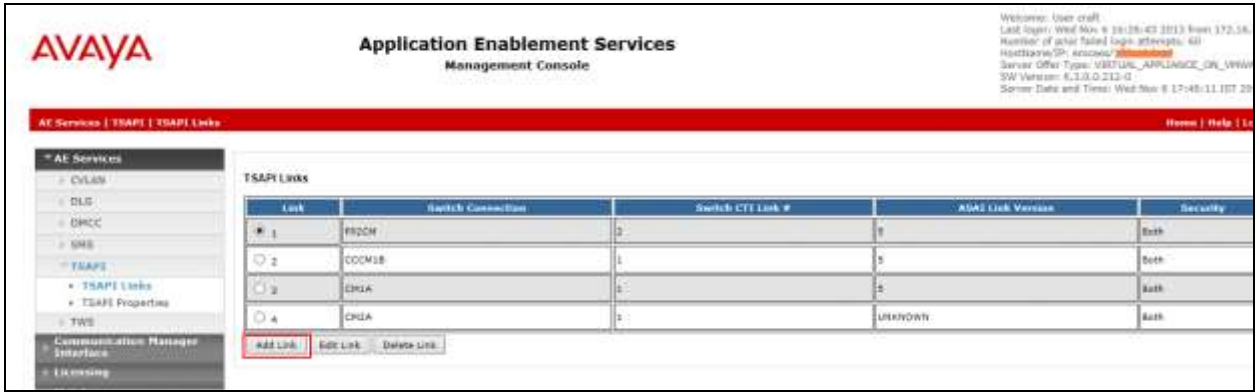

The **Add TSAPI Links** screen is displayed next.

The **Link** field is only local to the Application Enablement Services server, and may be set to any available number. For **Switch Connection**, select the relevant switch connection from the drop-down list. In this case, the existing switch connection **CM1A** is selected. For **Switch CTI Link Number**, select the CTI link number configured in **Section 5.2**. Retain the default values in the remaining fields, and click **Apply Changes**. Note that the TSAPI link used for this test is Link 1 and is already configured. The screen below is for illustration purpose only.

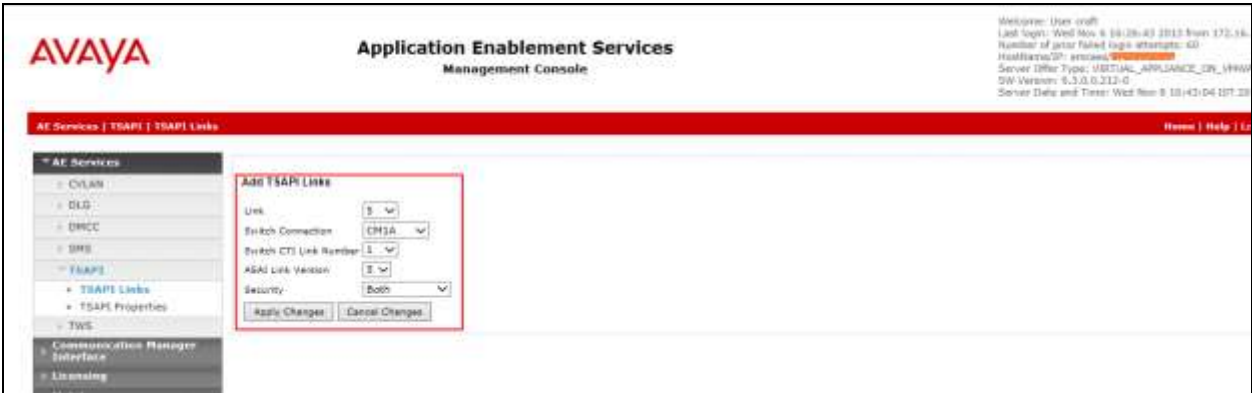

#### <span id="page-17-0"></span>**6.4 Obtain Tlink Name**

Select **Security**  $\rightarrow$  **Security Database**  $\rightarrow$  **Tlinks** from the left pane. The **Tlinks** screen shows a listing of the Tlink names. A new Tlink name is automatically generated for the TSAPI service. Locate the Tlink name associated with the relevant switch connection, which would use the name of the switch connection as part of the Tlink name. Make a note of the associated Tlink name, to be used later for configuring Avaya Contact Recorder.

In this case, the associated Tlink name is **AVAYA#CM1A#CSTA-S#EMCAES** where the switch connection **CM1A** from **Section 6.3** is used as part of the Tlink name.

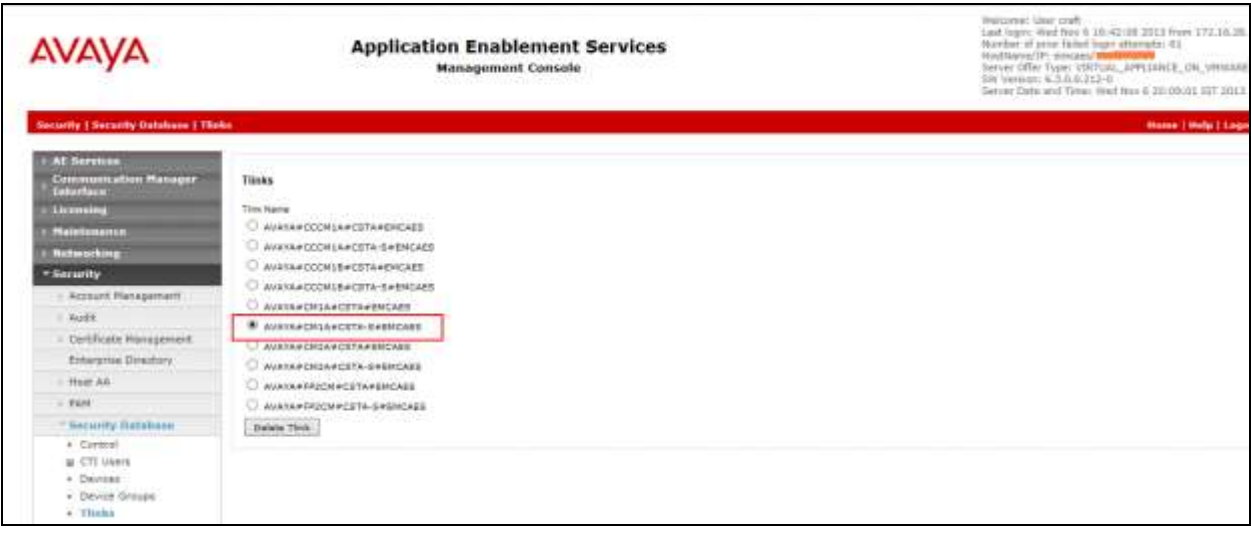

### <span id="page-18-0"></span>**6.5 Obtain H.323 Gatekeeper IP Address**

Select **Communication Manager Interface**  $\rightarrow$  **Switch Connections** from the left pane. The **Switch Connections** screen shows a listing of the existing switch connections.

Locate the Connection Name associated with the relevant Communication Manager, in this case **CC1A**, and select the corresponding radio button. Click **Edit PE/CLAN IPs**.

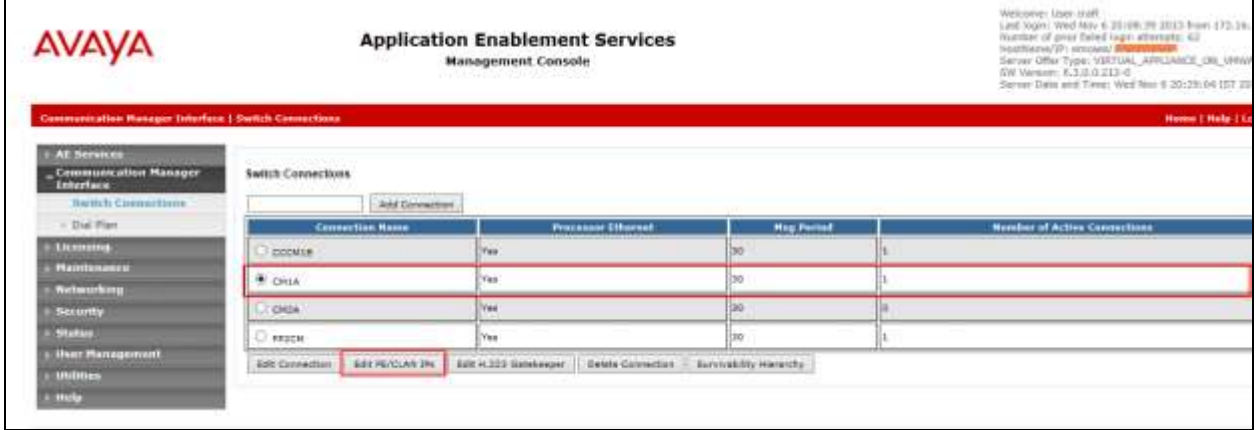

The **Edit PE/CLAN IPs** screen is displayed. Note the IP address as this value will be used later to configure Avaya Contact Recorder.

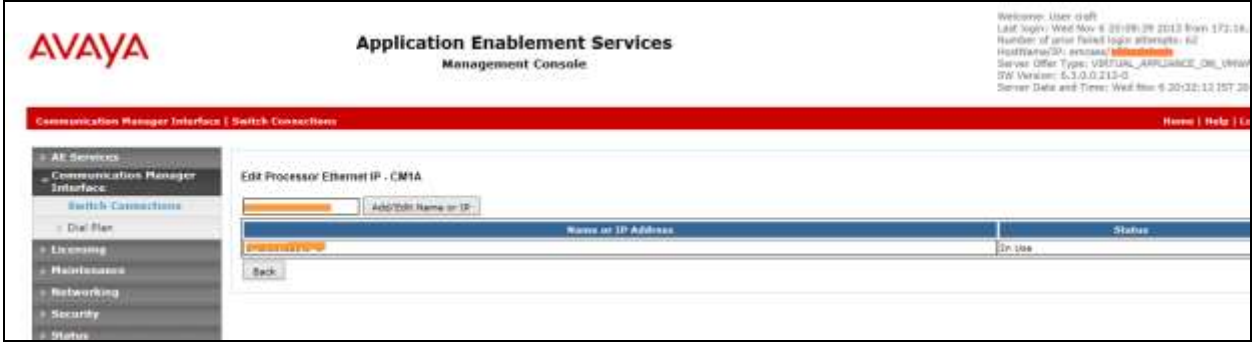

#### <span id="page-19-0"></span>**6.6 Disable Security Database**

In the test configuration, the Security Database is disabled as follows:

Select **Security**  $\rightarrow$  **Security Database**  $\rightarrow$  Control from the left pane, to display the **SDB Control for DMCC, TSAPI, JTAPI and Telephony Web Services** screen in the right pane. Uncheck **Enable SDB for DMCC Service** field and **Enable SDB TSAPI Service, JTAPI and Telephony Service** field. Click **Apply Changes**.

In a customer environment, the customer will typically only allow selected users to access the AES services. The procedure for doing so is not described here.

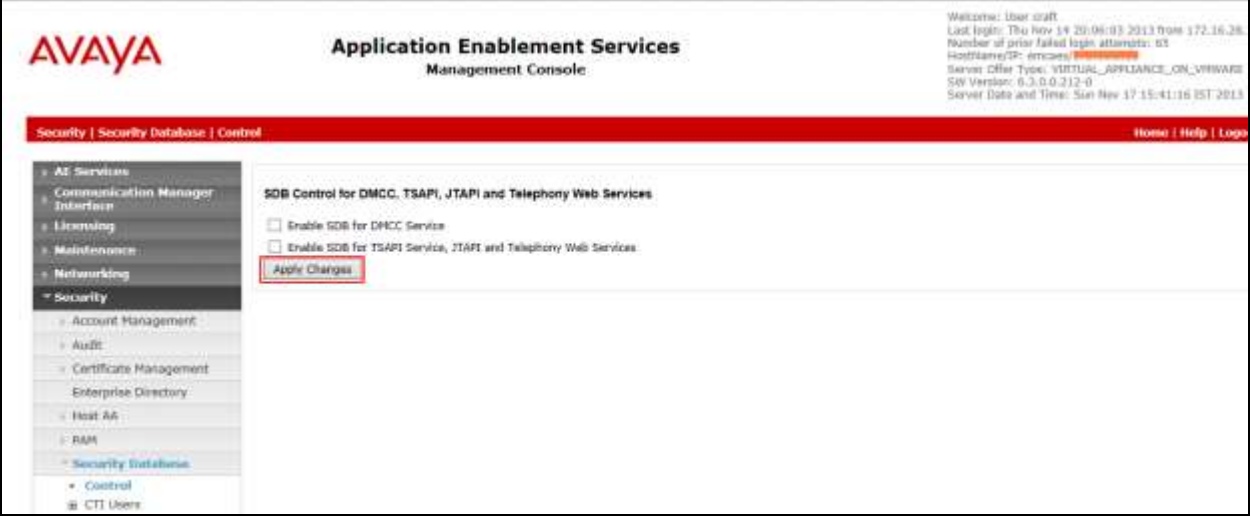

### <span id="page-19-1"></span>**6.7 Restart TSAPI Service**

Select **Maintenance**  $\rightarrow$  **Service Controller** from the left pane, to display the **Service Controller** screen in the right pane. Check the **TSAPI Service**, and click **Restart Service**.

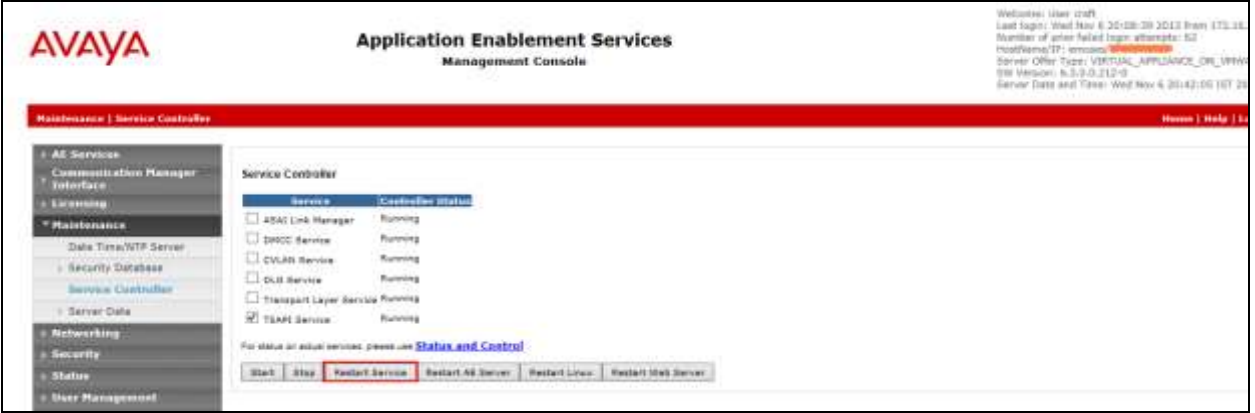

VI,NG; Reviewed: SPOC 6/17/2015

Solution & Interoperability Test Lab Application Notes ©2015 Avaya Inc. All Rights Reserved.

### <span id="page-20-0"></span>**6.8 Administer Avaya Contact Recorder User for DMCC**

Select User Management  $\rightarrow$  User Admin  $\rightarrow$  Add User from the left pane, to display the Add **User** screen in the right pane.

Enter desired values for **User Id**, **Common Name**, **Surname**, **User Password**, and **Confirm Password**. For **CT User**, select **Yes** from the drop-down list. Retain the default value in the remaining fields. Click **Apply** at the bottom of the screen.

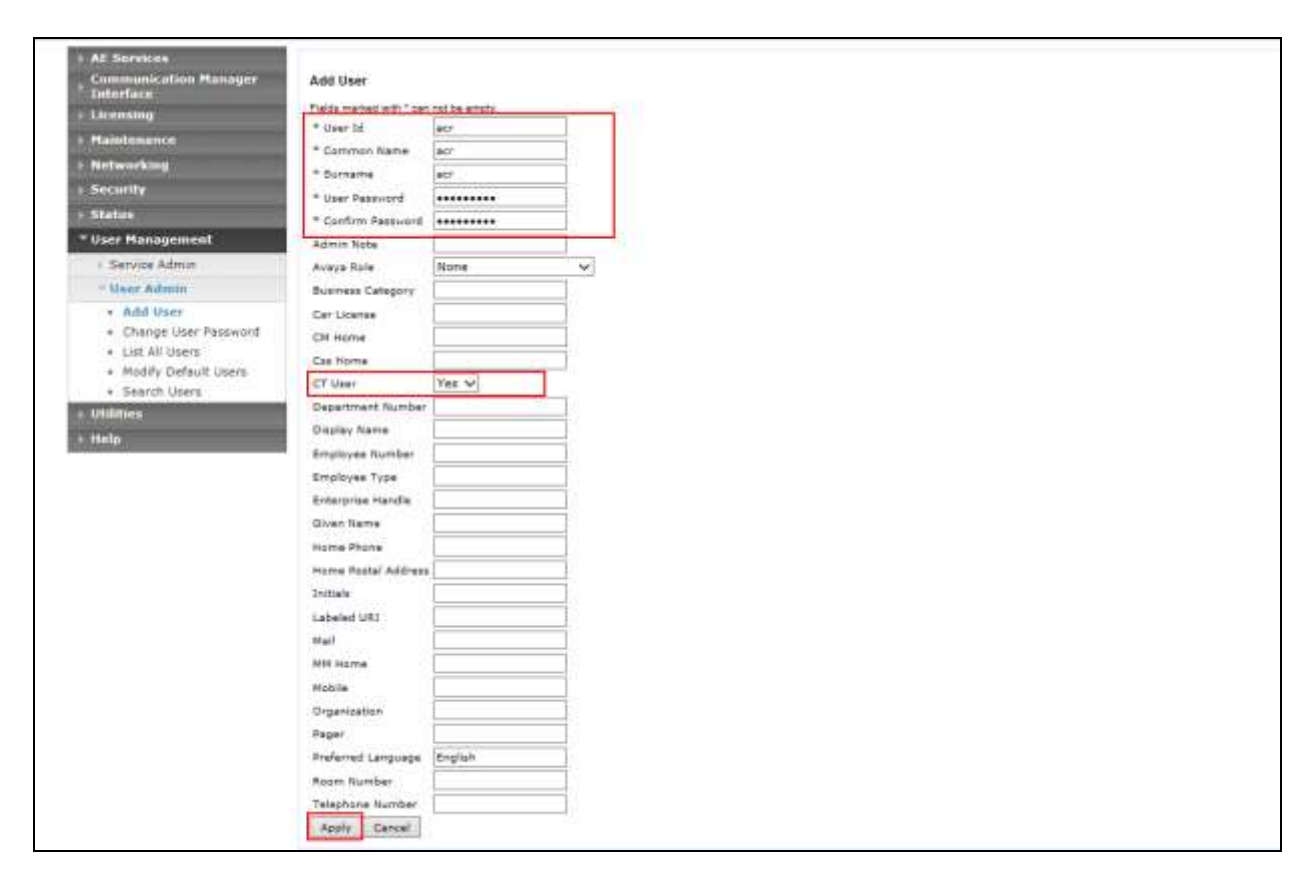

### <span id="page-20-1"></span>**6.9 Administer Avaya Contact Recorder User for TSAPI**

Use the same procedure specified in **Section 6.8** to configure a user for TSAPI service access.

Although different users can be used by Avaya Contact Recorder to log in to the DMCC and TSAPI services, the same user also can be used to achieve the same result as done on this test effort.

# <span id="page-21-0"></span>**7 Configure Avaya Proactive Outreach Manager**

This section provides the procedure for configuring Avaya Proactive Outreach Manager so as to integrate with Avaya Contact Recorder.

### <span id="page-21-1"></span>**7.1 Enable WFO Integration**

Enable the Avaya Contact Recorder port on Avaya Proactive Outreach Manager server. From the Avaya Proactive Outreach Manager Home page, go to **Global Configurations** on the **Configurations** drop-down button.

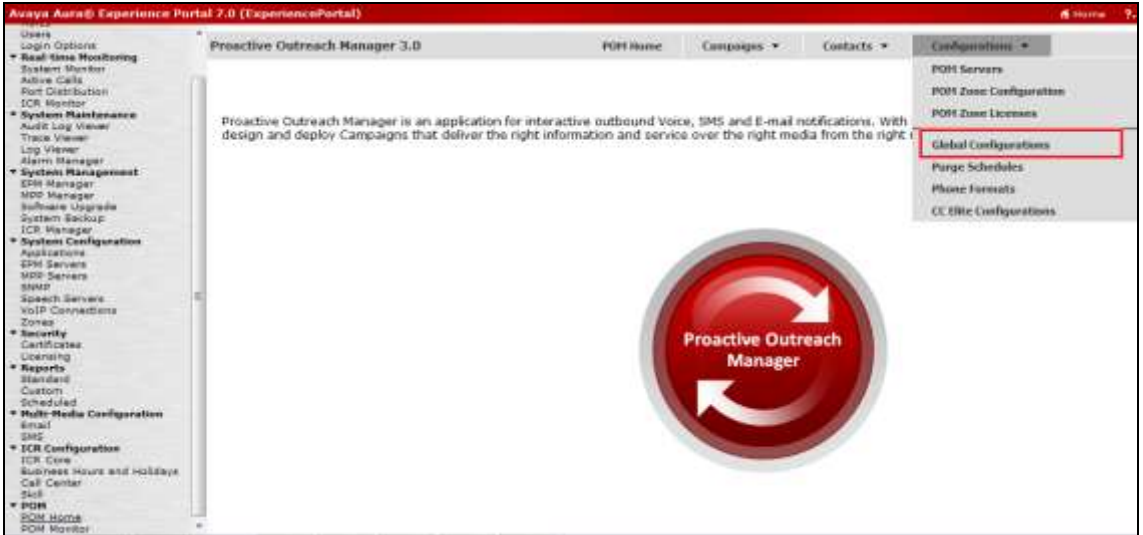

Scroll down to **WFO** Field and then click on **Enable WFO** check box as shown in screenshot below.

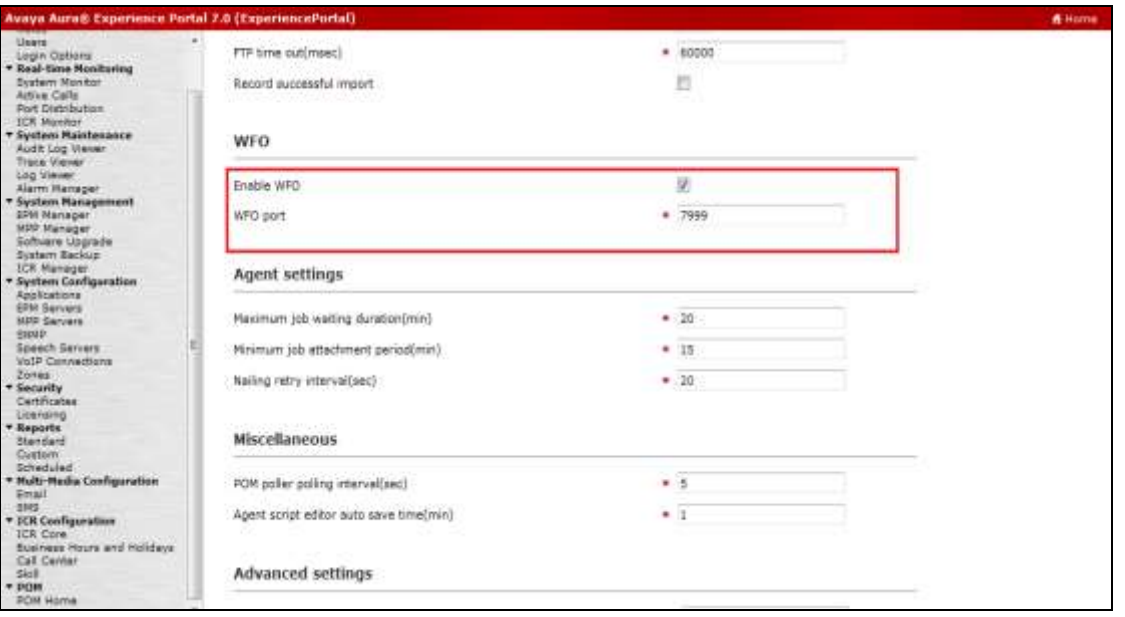

VI,NG; Reviewed: SPOC 6/17/2015

Solution & Interoperability Test Lab Application Notes ©2015 Avaya Inc. All Rights Reserved.

22 of 34 ACR120-POM30

## <span id="page-22-0"></span>**7.2 Configure Avaya Proactive Outreach Manager Applications**

Go to **System Configuration Applications.** Edit **Avaya Proactive Outreach ManagerDriverApp and Nailer** applications so as to enable **Generate UCID** under **Advanced Parameters**.

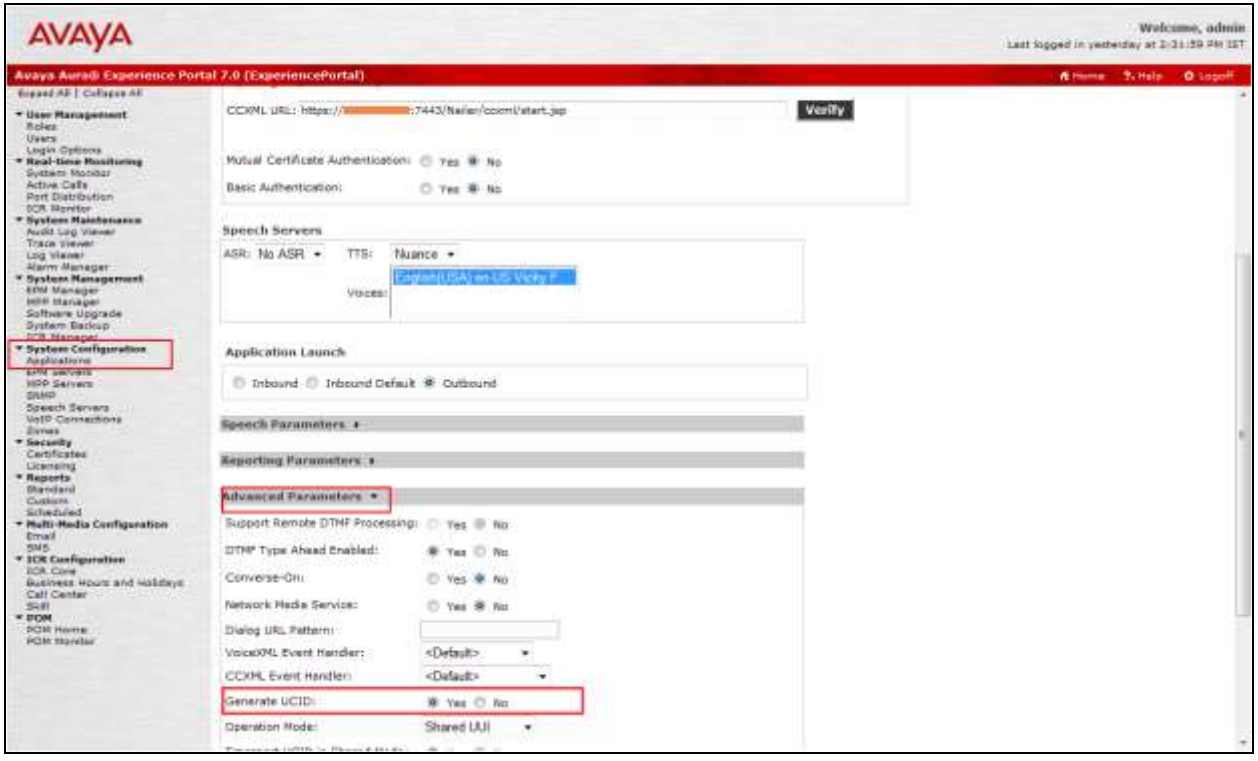

Once these changes are done, restart Avaya Proactive Outreach Manager service by logging into Avaya Proactive Outreach Manager server with root credentials and issuing the command: **/sbin/service Avaya Proactive Outreach Manager restart**.

# <span id="page-23-0"></span>**8 Configure Avaya Contact Recorder**

This section provides the procedures for configuring Avaya Contact Recorder as follows:

- Launch Avaya Contact Recorder
- Administer Recorder Information
- Administer Contact Center Information
- Administer Conferenced Mode
- Administer Avaya Proactive Outreach Manager Interface

#### <span id="page-23-1"></span>**8.1 Launch Avaya Aura® Contact Recorder**

Launch a web browser, enter **http://<IP address of Avaya Contact Recorder>:8080** in the URL field. Log in using proper credentials.

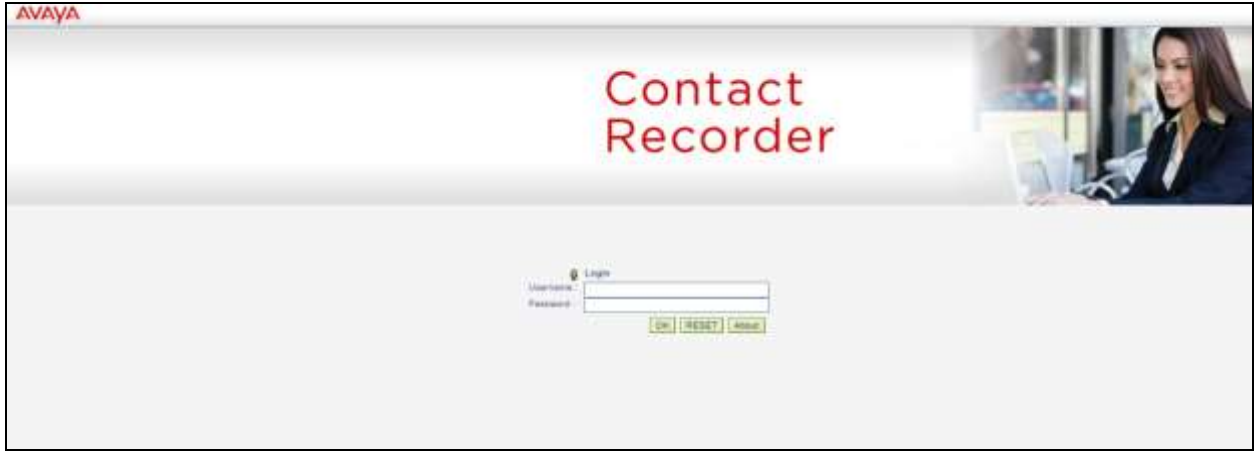

The following screen is displayed.

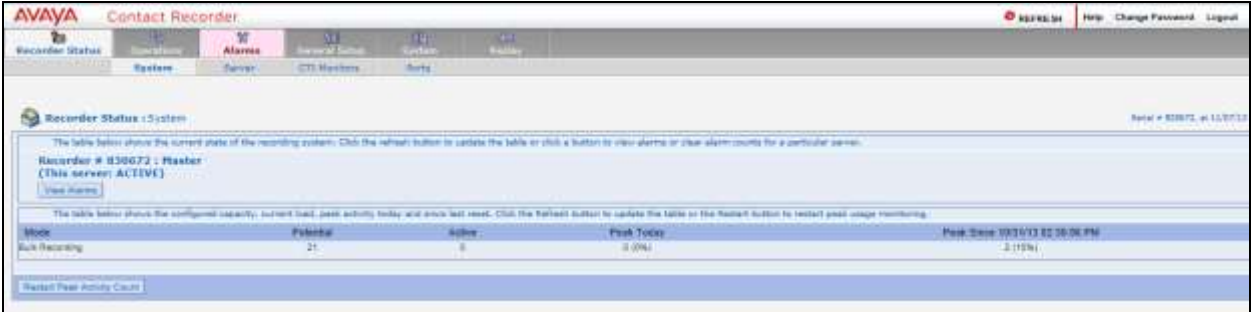

#### <span id="page-24-0"></span>**8.2 Administer Recorder Information**

Navigate to **General Setup**  $\rightarrow$  **Recorder** tab and set the following field:

#### **IP Address on this server to use for recordings (RTP, screen content etc.)**: Enter IP address of Avaya Contact Recorder.

Specify the **Call Storage Path** by giving a location in Avaya Contact Recorder server for call storage, if Avaya Contact Recorder is configured on Windows OS.

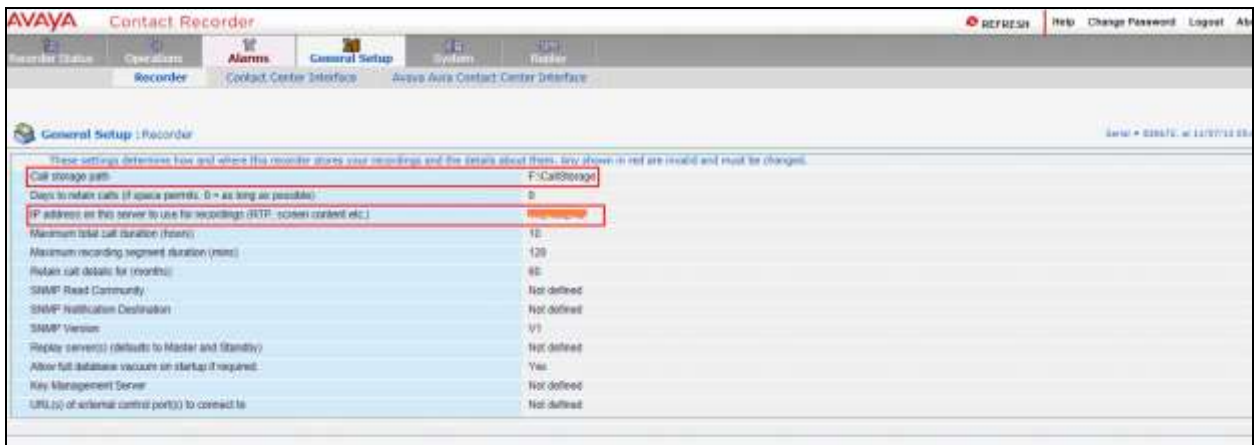

#### <span id="page-25-0"></span>**8.3 Administer Contact Center Information**

Navigate to General Setup  $\rightarrow$  Contact Center Interface tab and set the following fields:

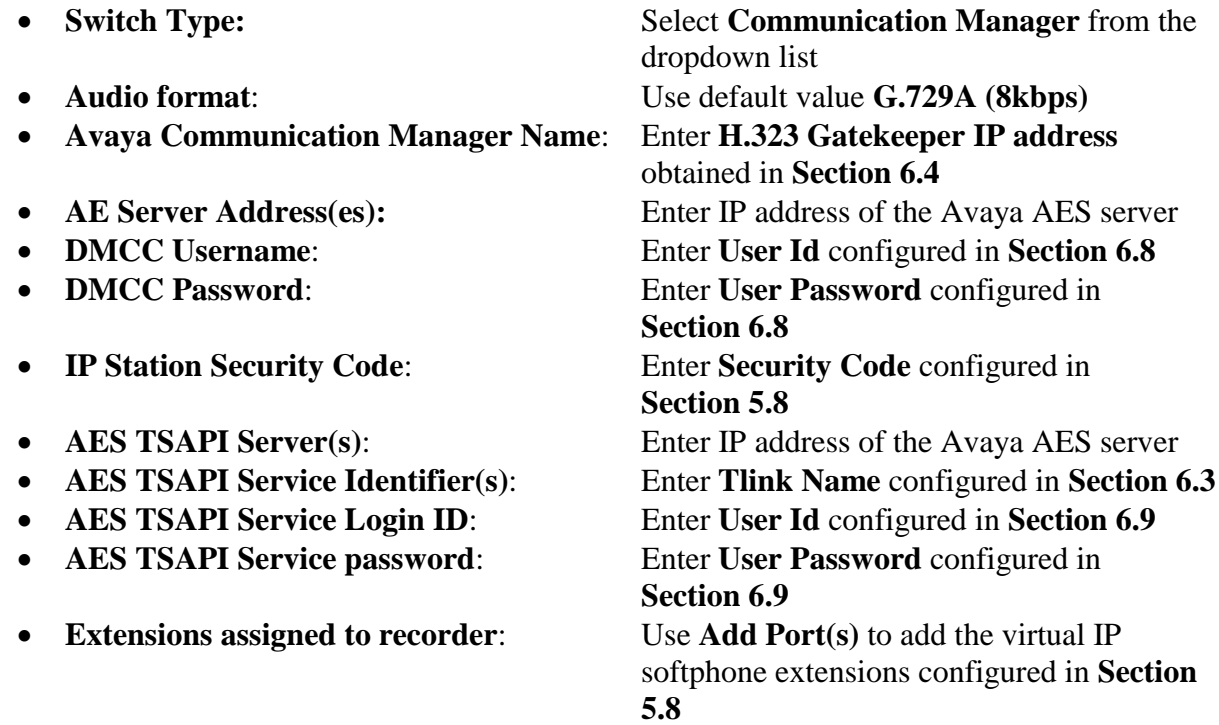

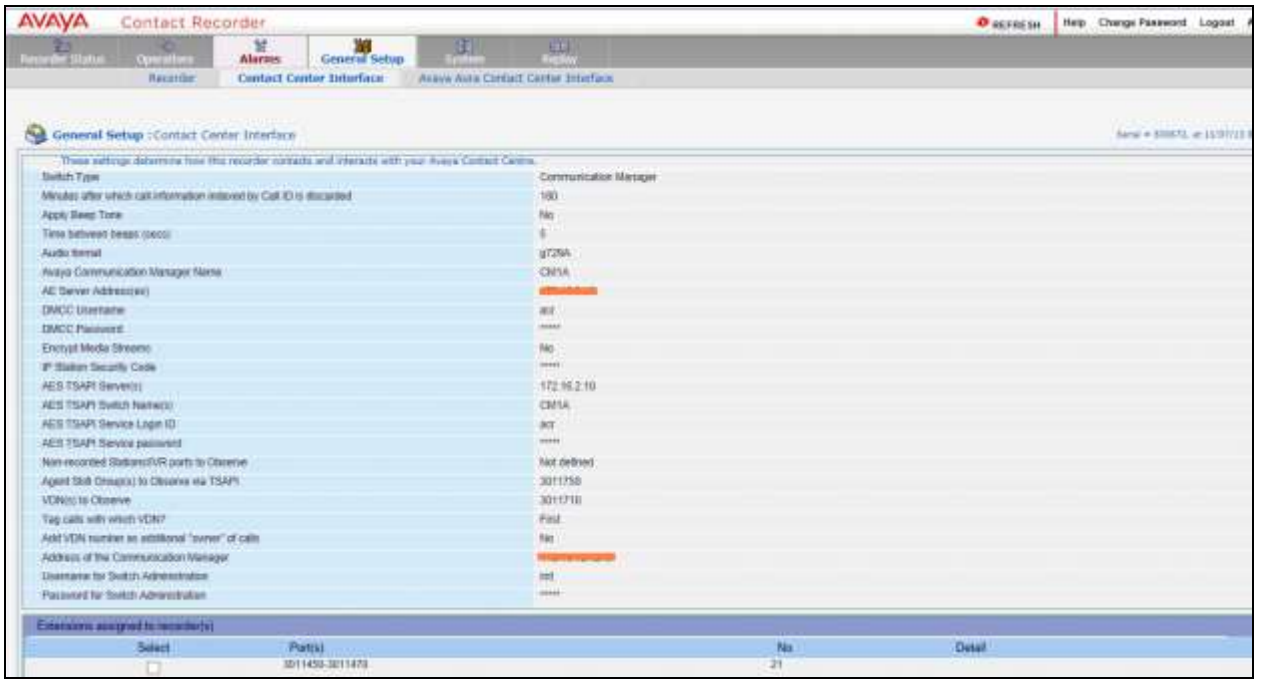

Solution & Interoperability Test Lab Application Notes ©2015 Avaya Inc. All Rights Reserved.

### <span id="page-26-0"></span>**8.4 Administer Bulk Recording**

Navigate to **Operations**  $\rightarrow$  **Bulk Recording** tab and set the following fields:

 **Record calls to or from**: Use **Add address(s)** to add the target stations

Retain the default values for other fields.

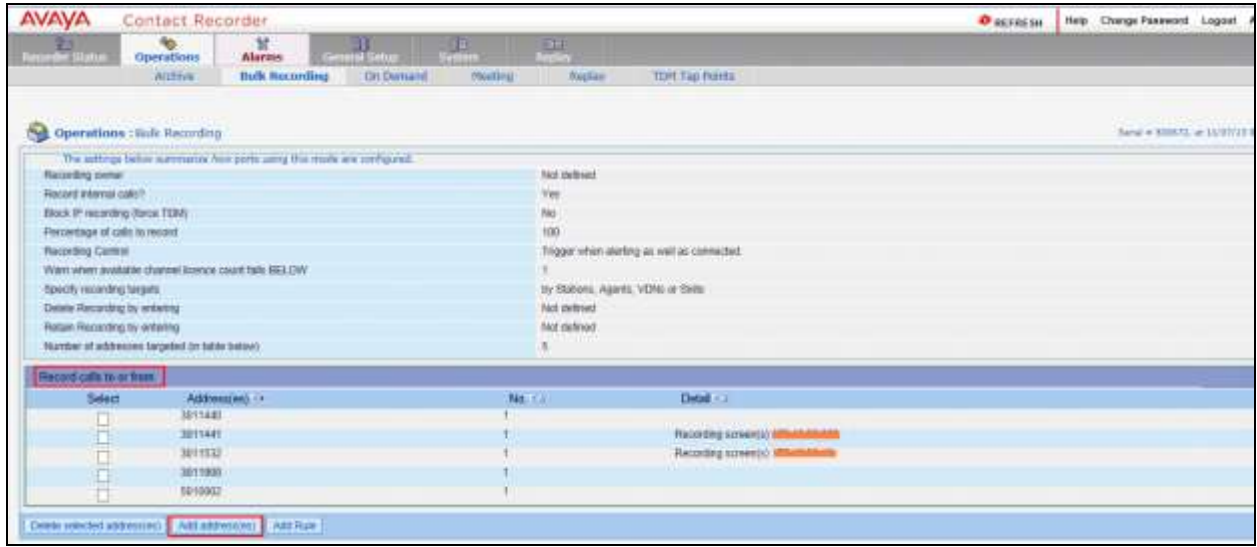

#### <span id="page-26-1"></span>**8.5 Administer Avaya Proactive Outreach Manager Interface**

Access Avaya Contact Recorder system and login in using user having administrative rights. Edit the Avaya Contact Recorder.properties file to include all the following lines:

```
acr.dialerlist=POM1
POM1.class=com.swhh.cti.pomdialer.POMDialer
POM1.dialer=x.x.x.x
POM1.port=7999
POM1.username=wfo
POM1.password=Avaya135
POM1.tracing=true
POM1.blockagentids=true
```
Please note that the **dialer** field must be set to the IP address of the Avaya Proactive Outreach Manager as obtained in **Section 7**. The **username** and **password** fields must be set to the user name and password that have the access permission to the Avaya Proactive Outreach Manager admin page.

In case there are multiple dialers that needs to be associated, provide the dialer list separated by "," delimiter and provide the required information for other dialers as below:

```
acr.dialerlist=POM1, POM2
POM1.class=com.swhh.cti.pomdialer.POMDialer
POM1.dialer=x.x.x.x
POM1.port=7999
POM1.username=wfo
POM1.password=Avaya135
POM1.tracing=true
POM1.blockagentids=true
POM2.class=com.swhh.cti.pomdialer.POMDialer
POM2.dialer=y.y.y.y
POM2.port=7999
POM2.username=wfo
POM2.password=Avaya135
POM2.tracing=true
POM2.blockagentids=true
```
Save and close the file.

Restart **Avaya Contact Recorder** service (For **Windows** go to Services and select the **Avaya Contact Recorder** service and restart it, for Linux issue the command /**sbin/service cscm restart**).

# <span id="page-28-0"></span>**9 Verification Steps**

This section provides the steps that can be performed to verify proper configuration of Communication Manager, Avaya Proactive Outreach Manager, Avaya Contact Recorder, and Application Enablement Services.

### <span id="page-28-1"></span>**9.1 Verify Avaya Aura® Communication Manager**

On Communication Manager, verify the status of the administered CTI link by using the **status aesvcs cti-link** command. Verify that the **Service State** is **established** for the CTI link number administered in **Section 5.2**, as shown below.

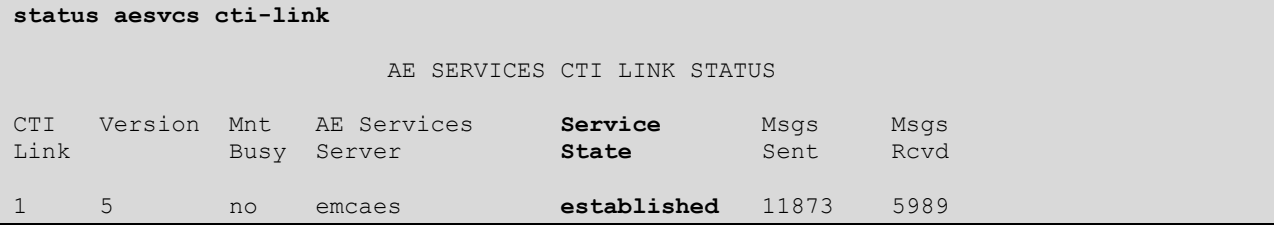

Verify the registration status of the virtual IP softphones by using the **list registered-ip-stations** command. Verify that extensions used by this test from **Section 5.8** are displayed, as shown below.

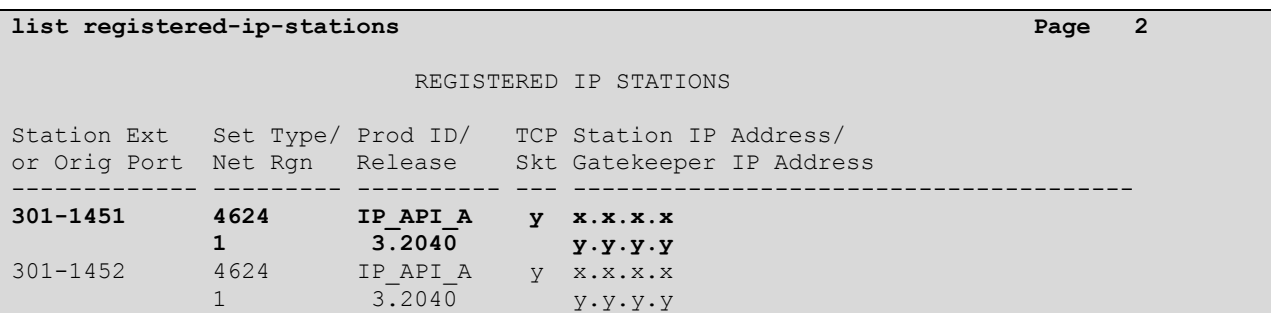

### <span id="page-28-2"></span>**9.2 Verify Avaya Proactive Outreach Manager**

Log in to the Linux shell of the Avaya Proactive Outreach Manager server, and issue the **netstat | grep 7999** command. Verify that there is an entry showing an **ESTABLISHED** connection between the Avaya Proactive Outreach Manager (using port 7999) and Avaya Contact Recorder, as shown below.

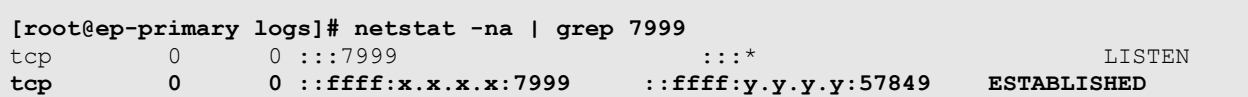

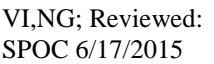

### <span id="page-29-0"></span>**9.3 Verify Avaya Aura® Contact Recorder**

From Avaya Contact Recorder screen, navigate to **Recorder Status**  $\rightarrow$  **Server**. The following screen is displayed. Verify that the **Link to DMCC at x.x.x.x** field shows **ACTIVE**, the **Link to TSAPI at x.x.x.x** field shows **UP**, and the **Link to Avaya Proactive Outreach Manager at x.x.x.x** field shows **UP**.

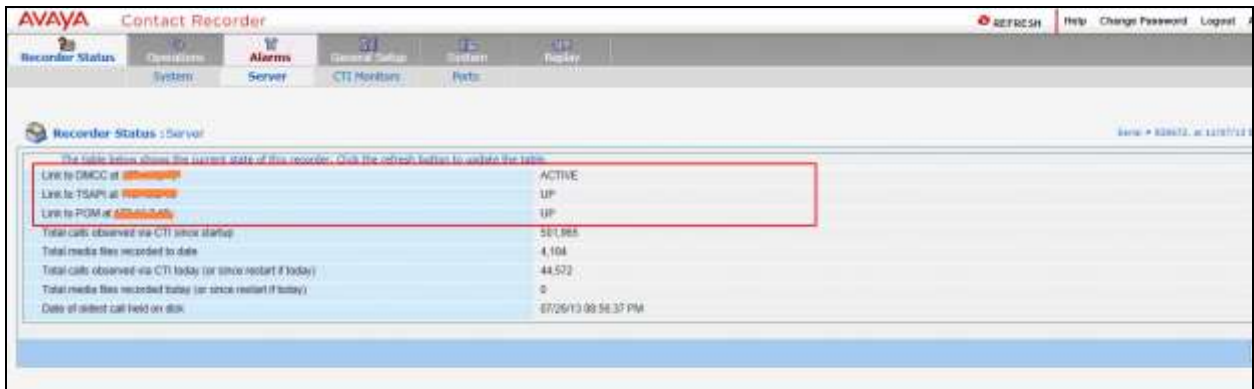

Navigate to **Recorder Status**  $\rightarrow$  **Ports**. The following screen is displayed. Verify that the DMCC ports that are allocated under recorder ports column with reference to virtual soft phone configured in **Section 5.8**. Also verify that those ports are in either **Idle** or **Active** State. **Idle** means that the port has been assigned call is currently active on the target station. **Active** means that the port has been assigned and a call on the target station is being recorded.

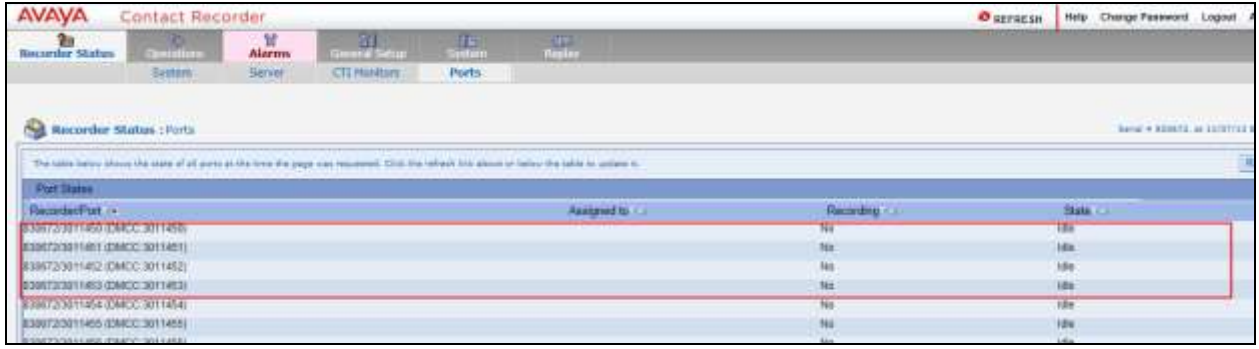

### <span id="page-30-0"></span>**9.4 Verify Avaya Aura® Application Enablement Services**

Verify the status of the DMCC link by selecting **Status**  $\rightarrow$  **Status and Control**  $\rightarrow$  **DMCC Service Summary** from the left pane. The **DMCC Service Summary – Session Summary** screen is displayed. In the lower portion of the screen, verify that an active session with the user name configured in **Section 6.8** exists, and that the **# of Associated Devices** column reflects the number of virtual IP softphones being used by Avaya Contact Recorder.

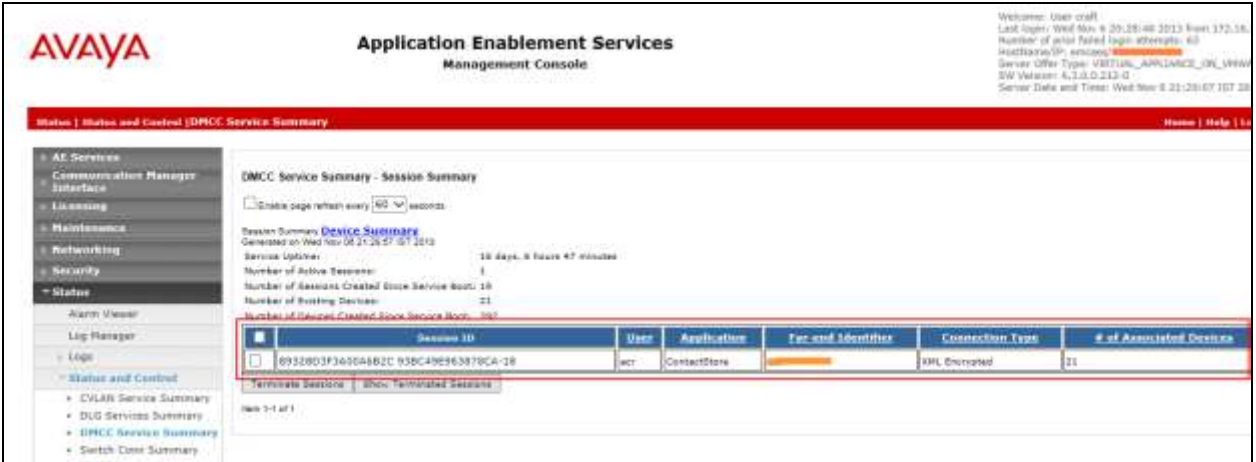

Verify the status of the TSAPI link by selecting **Status**  $\rightarrow$  **Status and Control**  $\rightarrow$  **TSAPI Service Summary** from the left pane. The **TSAPI Link Details** screen is displayed. Verify the **Status** is **Talking** for the TSAPI link administered in **Section 6.3**, as shown below.

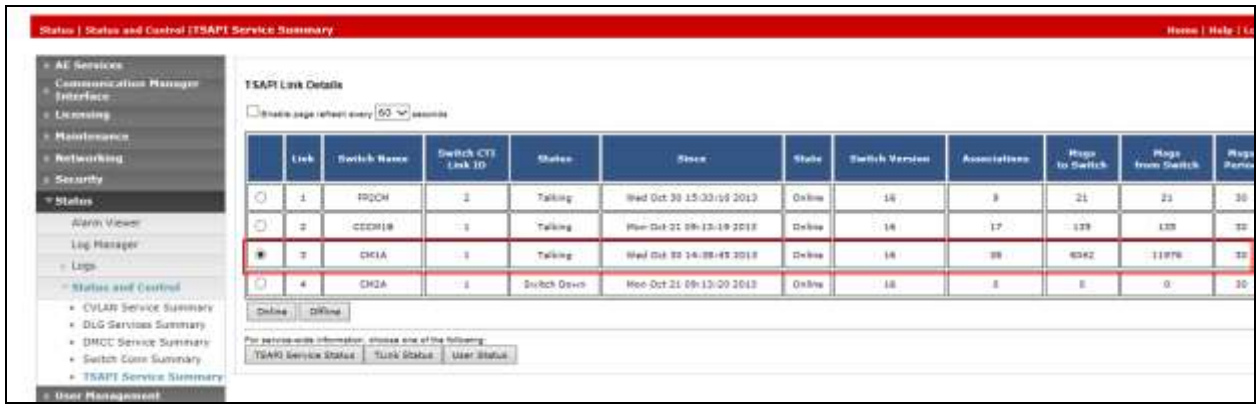

### <span id="page-31-0"></span>**9.5 Verify Avaya Contact Recorder Recording Playback**

Select **Replay** from Avaya Contact Recorder menu bar (not shown). The following screen is displayed.

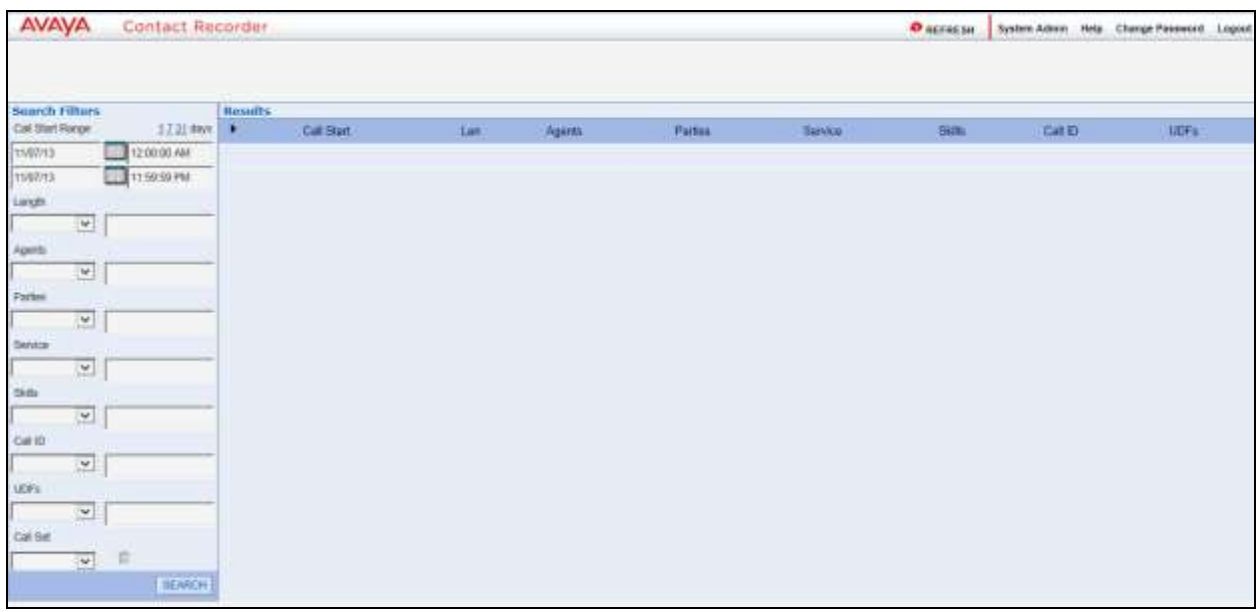

Specify the search criteria in the left pane. Click **SEARCH** to update the screen with call recordings. Verify that the recording entries reflect the calls supposed to be recorded and displayed. Click the radio button to select an entry and click the play button (green triangle) to listen to the playback. Verify that the content of the recording matches the content of the call.

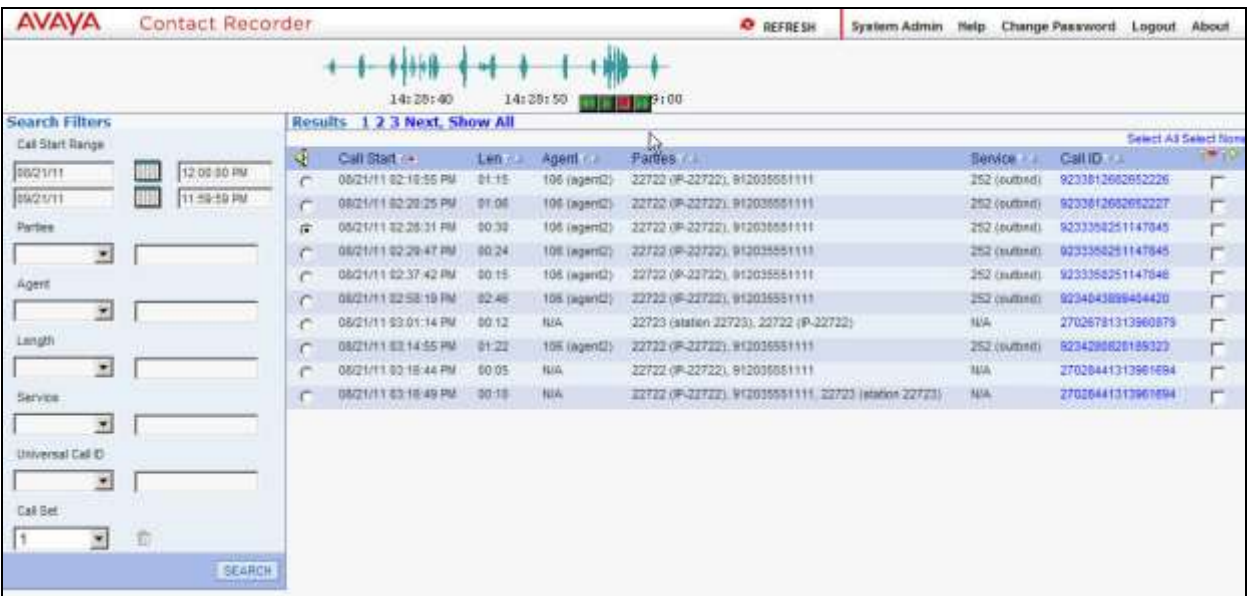

Solution & Interoperability Test Lab Application Notes ©2015 Avaya Inc. All Rights Reserved.

# <span id="page-32-0"></span>**10 Conclusion**

These Application Notes describe the configuration steps required for Avaya Contact Recorder 12.0 to successfully interoperate with Avaya Proactive Outreach Manager 3.0 and Avaya Aura® Application Enablement Services 6.3. All feature and serviceability test cases were executed. All observations were noted in **Section 2.2**.

# <span id="page-32-1"></span>**11 Additional References**

This section references the product documentation relevant to these Application Notes. They are available at [http://support.avaya.com.](http://support.avaya.com/)

- *1. Using Avaya Proactive Outreach Manager*
- *2. Avaya Contact Recorder Release 12.0 Planning, Installation and Administration Guide*

#### **©2015 Avaya Inc. All Rights Reserved.**

Avaya and the Avaya Logo are trademarks of Avaya Inc. All trademarks identified by ® and ™ are registered trademarks or trademarks, respectively, of Avaya Inc. All other trademarks are the property of their respective owners. The information provided in these Application Notes is subject to change without notice. The configurations, technical data, and recommendations provided in these Application Notes are believed to be accurate and dependable, but are presented without express or implied warranty. Users are responsible for their application of any products specified in these Application Notes.

Please e-mail any questions or comments pertaining to these Application Notes along with the full title name and filename, located in the lower right corner, directly to the Avaya Solution & Interoperability Test Lab at [interoplabnotes@list.avaya.com](mailto:interoplabnotes@list.avaya.com)